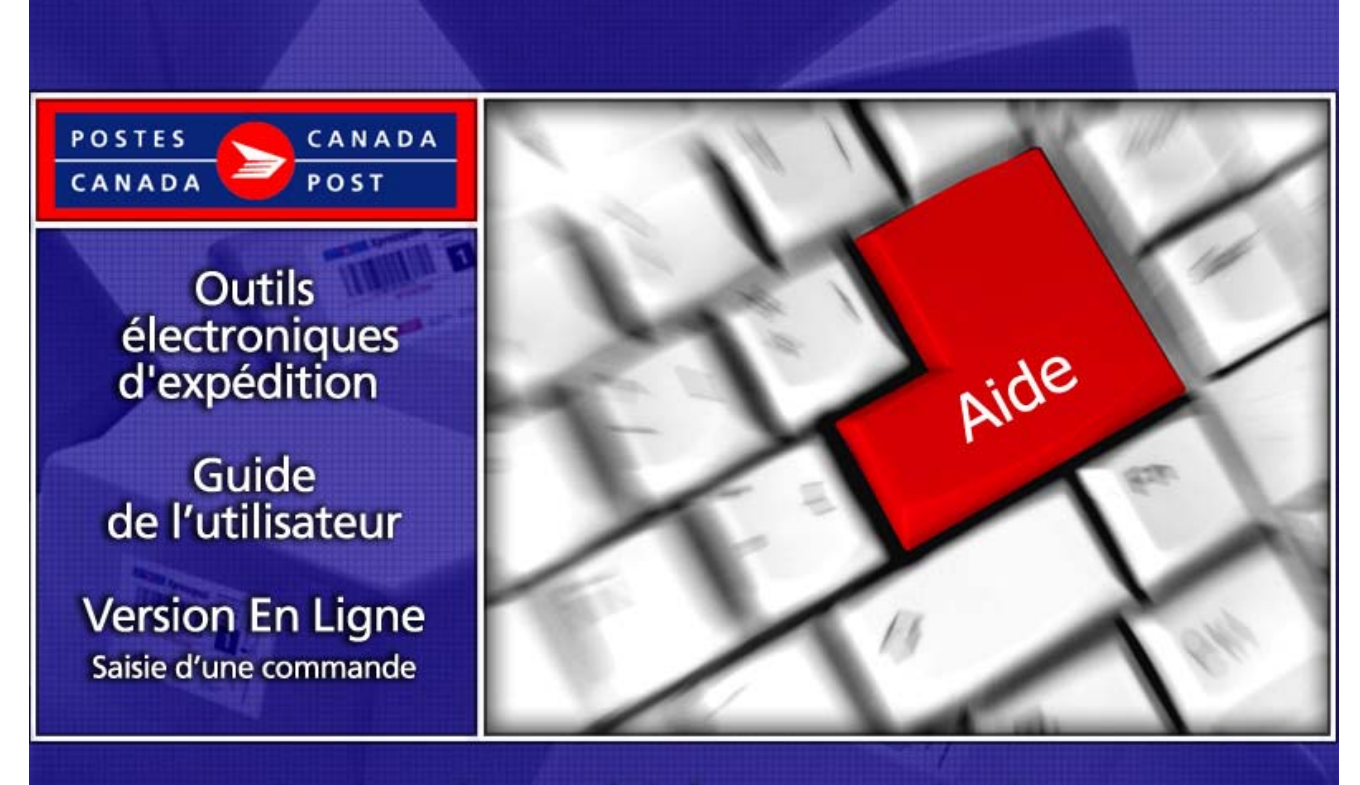

## Services du marché des communications

# Table des matières

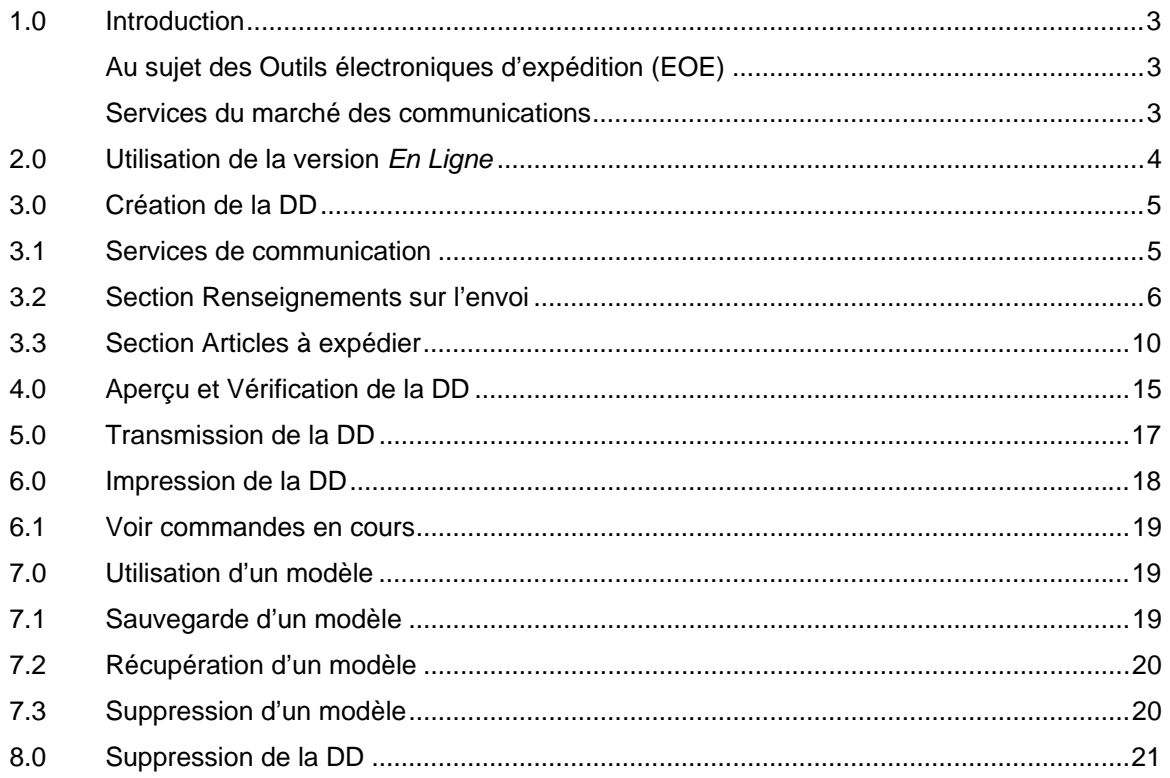

## **1.0 Introduction**

#### Au sujet des Outils électroniques d'expédition (EOE)

Le présent guide a été conçu afin de vous permettre de vous familiariser avec les fonctions de base des *Outils électroniques d'expédition* de la version *En ligne* pour vous aider à la préparation de vos envois du Marché des communications. Ce guide explique étape par étape la procédure à suivre pour compléter votre déclaration de dépôt électronique (DDe), à partir de l'entrée de données dans l'application jusqu'à la transmission et l'impression de la déclaration de dépôt (DD), incluant la validation des données.

#### **Navigation dans les Outils électroniques d'expédition (OEE)**

Pour sélectionner un élément du menu de la barre de navigation ou pour activer un bouton de commande : À l'aide de la souris, positionner le pointeur sur l'option voulue, puis cliquez sur celle-ci.

Pour vous déplacer d'un champ à l'autre :

Servez-vous de la touche de tabulation ou de votre souris pour passer d'un champ à l'autre ou positionnez le pointeur sur l'option voulue à l'aide de la souris, puis cliquez sur l'option.

Utilisez les pointeurs flèches vers la gauche et vers la droite pour passer d'une option à l'autre dans un champ donné (boutons radio). Cliquez sur l'option voulue pour la sélectionner.

Cliquez sur le pointeur flèche vers le bas pour afficher une liste de sélection ou un menu déroulant.

Lorsque vous passez d'un champ à l'autre, l'application exécute une validation du type et du format des données. Vous devez accepter le message et apporter les corrections nécessaires dans le champ avant de poursuivre la saisie des données.

Pour obtenir de l'assistance technique, veuillez communiquer avec notre Service d'assistance du Centre d'affaires en ligne au 1 800 277-4799, du lundi au vendredi de 8 h à 20 h (heure de l'Est). Si vous désirez obtenir des renseignements détaillés au sujet des produits et services de Postes Canada, veuillez consulter notre site Internet à l'adresse suivante [postescanada.ca](http://www.postescanada.ca/) ou add consulter le site d'Information sur les services postaux de Postes Canada à l'adresse suivante : [postescanada.ca/service](http://www.postescanada.ca/servicespostaux)spostaux.

#### Services du marché des communications

#### **Nota: Ce guide traite de tous les Services du marché des communications énumérés ci-après à l'exception de la Médiaposte sans adresse. Le service de Médiaposte sans adresse est décrit dans des guides d'utilisateur séparés.**

Il est possible d'effectuer vos envois à l'aide de l'application *OEE* pour les Services du Marché des communications suivants

- $\triangleright$  Poste-lettres MC
- ¾ Médiaposte avec adresse MC
- $\triangleright$  Poste-publications<sup>MC</sup>
- ¾ Poste aux lettres internationales à tarifs préférentiels MC

Si vous désirez obtenir des renseignements détaillés au sujet des produits et services de Postes Canada, veuillez consulter notre site Internet à l'adresse suivante [postescanada.ca](http://www.postescanada.ca) ou consulter le site d'Information sur les services postaux de Postes Canada à l'adresse suivante : [postescanada.ca/service](http://www.postescanada.ca/servicespostaux)spostaux.

## **2.0 Utilisation de la version** *En Ligne*

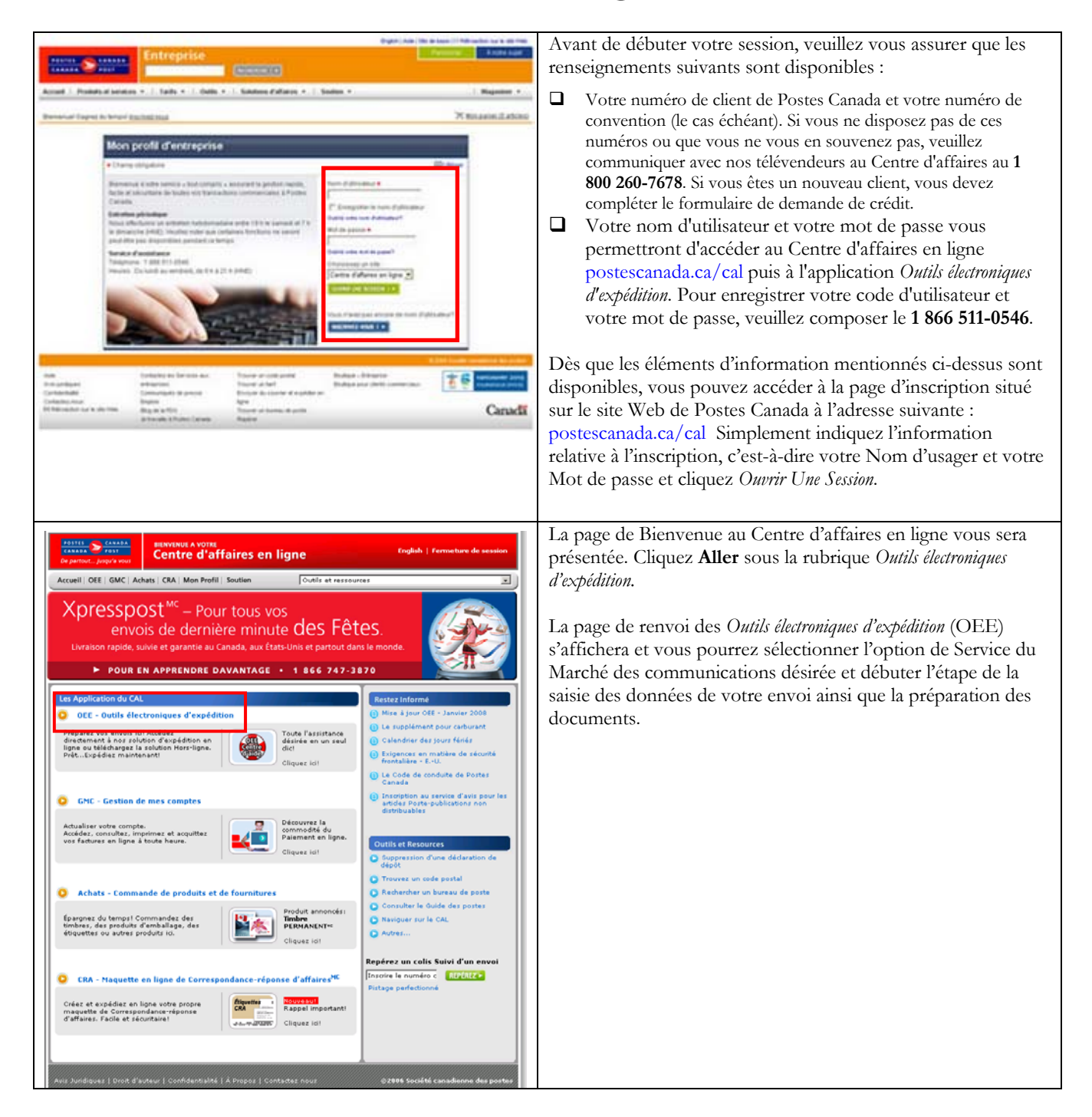

# **3.0 Création de la DD**

La création d'une *Déclaration de dépôt électronique (DDe)* est simple et compte seulement quelques étapes. Ce logiciel vous guide tout au long de la saisie des données de vos clients et de votre dépôt, calcule l'affranchissement et imprime vos Déclarations de dépôt (DD); facile à utiliser, et vous permet de gagner un temps précieux.

### **3.1 Services de communication**

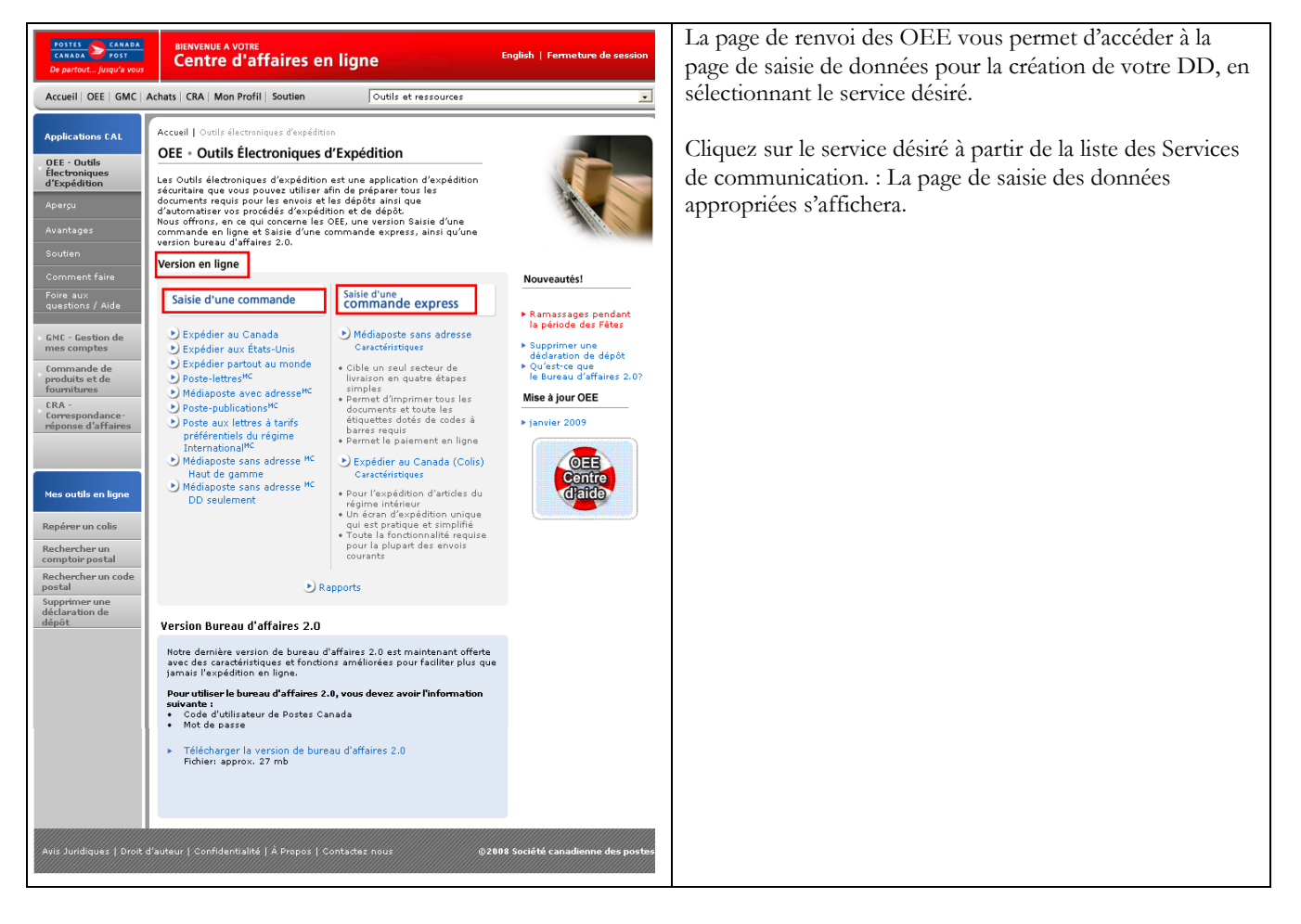

### **3.2 Section Renseignements sur l'envoi**

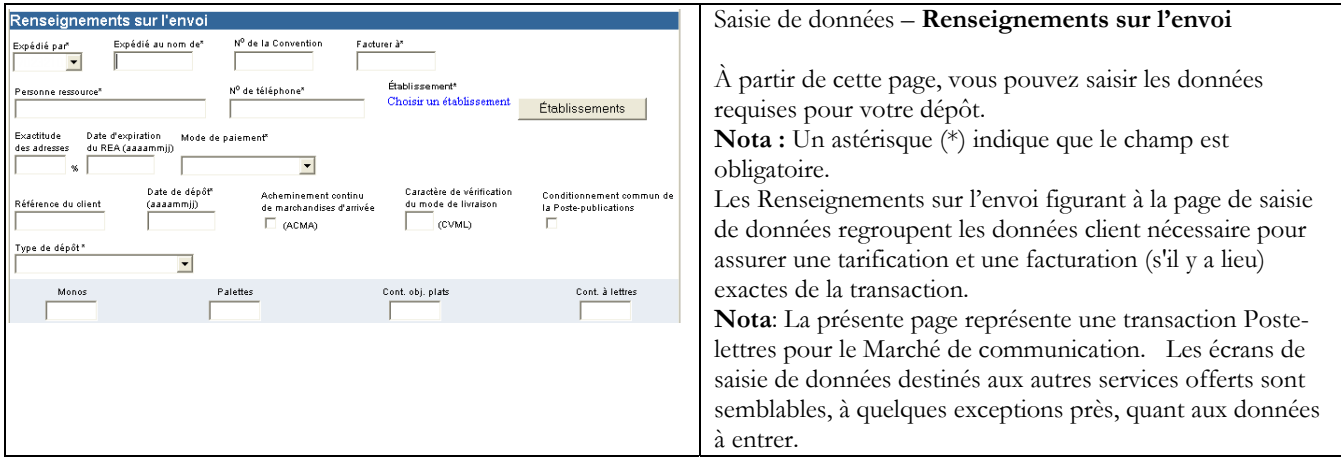

#### Le tableau suivant fournit une description des CHAMPS de la section Renseignements sur l'envoi et de leur composante.

Cette section présente une description générale de tous les champs affichés sur la page de saisie de données des Services de communication. Selon le service sélectionné, vous pouvez saisir les Renseignements sur l'envoi pour tous les champs affichés.

| Champs                                 | Description                                                                                                    |
|----------------------------------------|----------------------------------------------------------------------------------------------------|
| Expédié par (Numéro de client) *       | Dans le menu déroulant, sélectionnez le numéro de client, attribué par Postes                                                                                                    |
|                                        | Canada, du client qui prépare le courrier.                                                                                                    |
| Expédié au nom de (Numéro de client) * | Indiquez le numéro de client du propriétaire du courrier, particulièrement si ce<br>numéro diffère de celui qui a été indiqué dans le champ 'Expédié par'. Ce<br>champ numérique obligatoire permet l'identification du numéro de client<br>attribué par la SCP au propriétaire du courrier (c'est-à-dire le client pour lequel<br>le courrier est préparé). |
|                                        | Lorsque le service Poste-publications est sélectionné, indiquez le numéro de<br>client du propriétaire de la publication expédiée, particulièrement si ce numéro<br>diffère de celui qui a été indiqué dans le champ 'Expédié par'.                                                                                                    |
| Nº de la Convention                    | Indiquez le numéro de client associé à l'envoi.<br>Deux validations sont effectuées par rapport au numéro de convention dès que<br>le bouton Aperçu est sélectionné :                                                                                                    |
|                                        | confirmation de la validité des descriptions de service<br>sélectionnées pour le numéro de convention en question;                                                                                                    |
|                                        | ⋗<br>confirmation de l'autorisation du client, dont le numéro est<br>indiqué dans le champ 'Expédié au nom de', à utiliser le numéro<br>de convention indiqué.                                                                                                    |
|                                        | Nota : Dans le cas du service de la Médiaposte avec adresse, un numéro de<br>convention doit être précisé pour les descriptions de service suivantes : Courrier<br>mécanisable (CM), Tri preliminaire du courrier mechanisable (TPM) et Tri préliminaire par<br>itinéraire de facteur (TPIF).                                                                |
| Facturé à *                            | Indiquez le numéro de client de la personne qui défraie l'envoi. Ce champ<br>numérique obligatoire est validé pour faire en sorte que la valeur indiquée dans<br>le champ 'Facturé à' est conforme à la valeur indiquée dans le champ 'Expédié<br>au nom de'.                                                                                                |
| Personne-ressource*                    | Indiquez le nom de la personne-ressource pour cet envoi.                                                                                                    |

**Nota: Un astérisque (\*) indique que le champ est obligatoire.** 

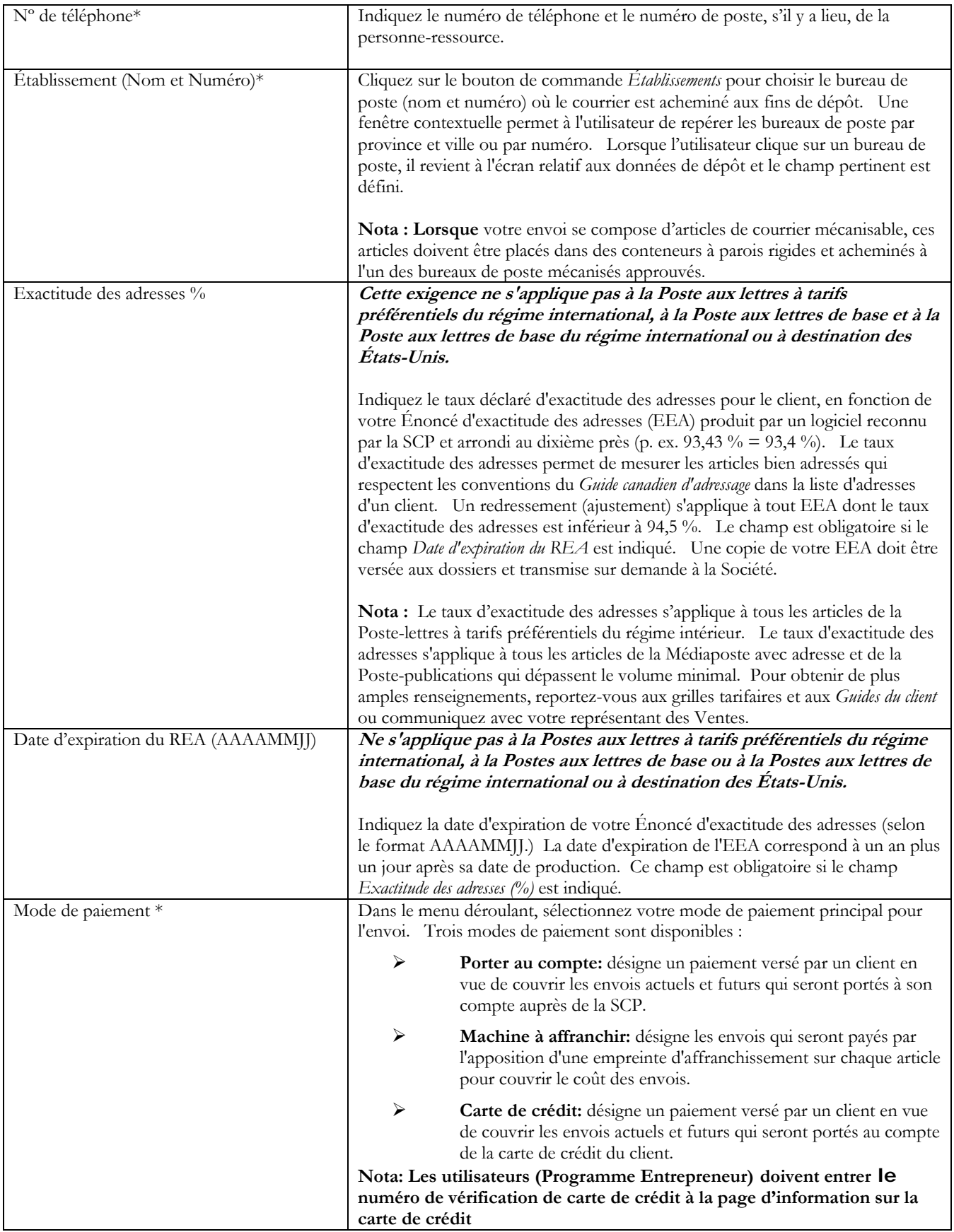

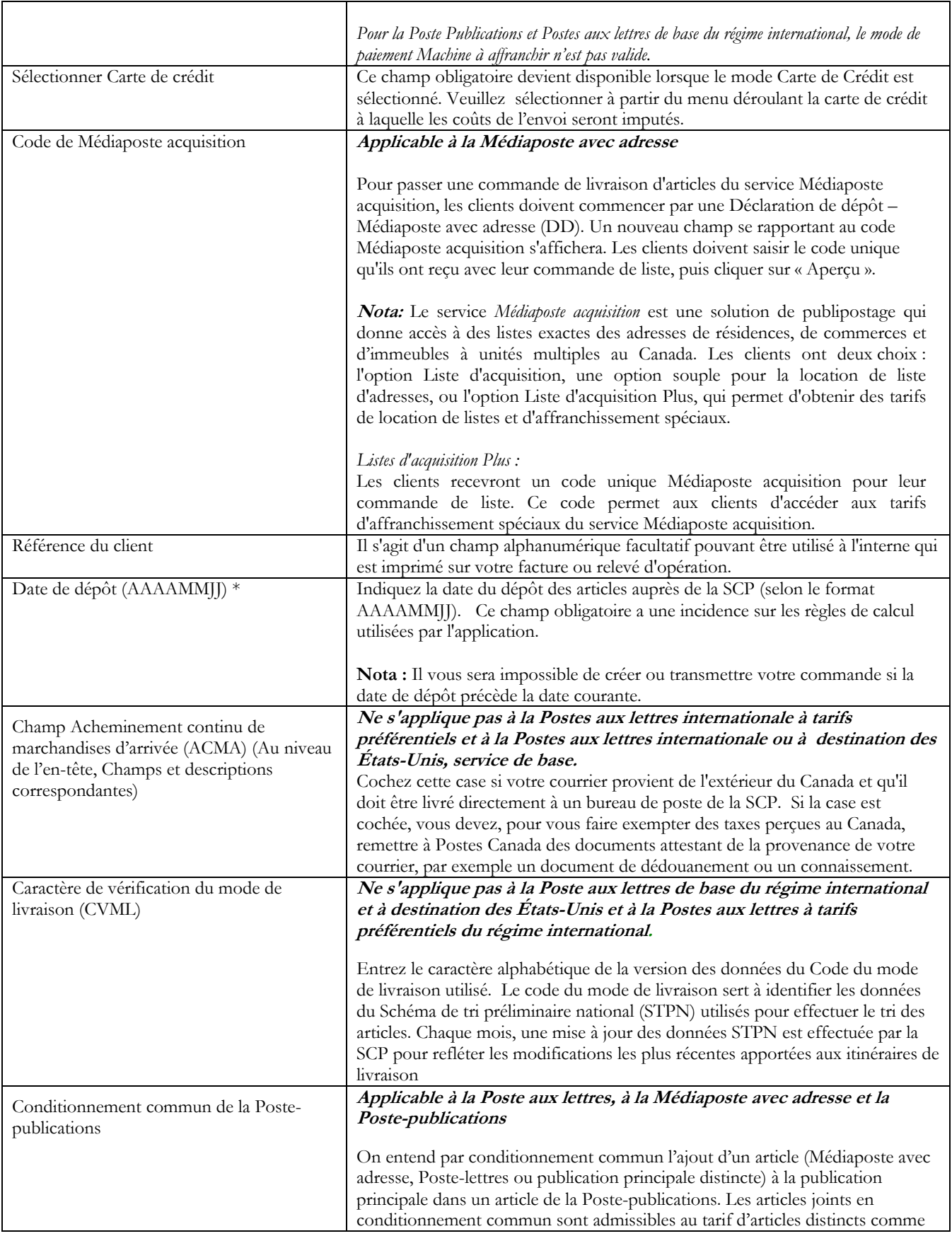

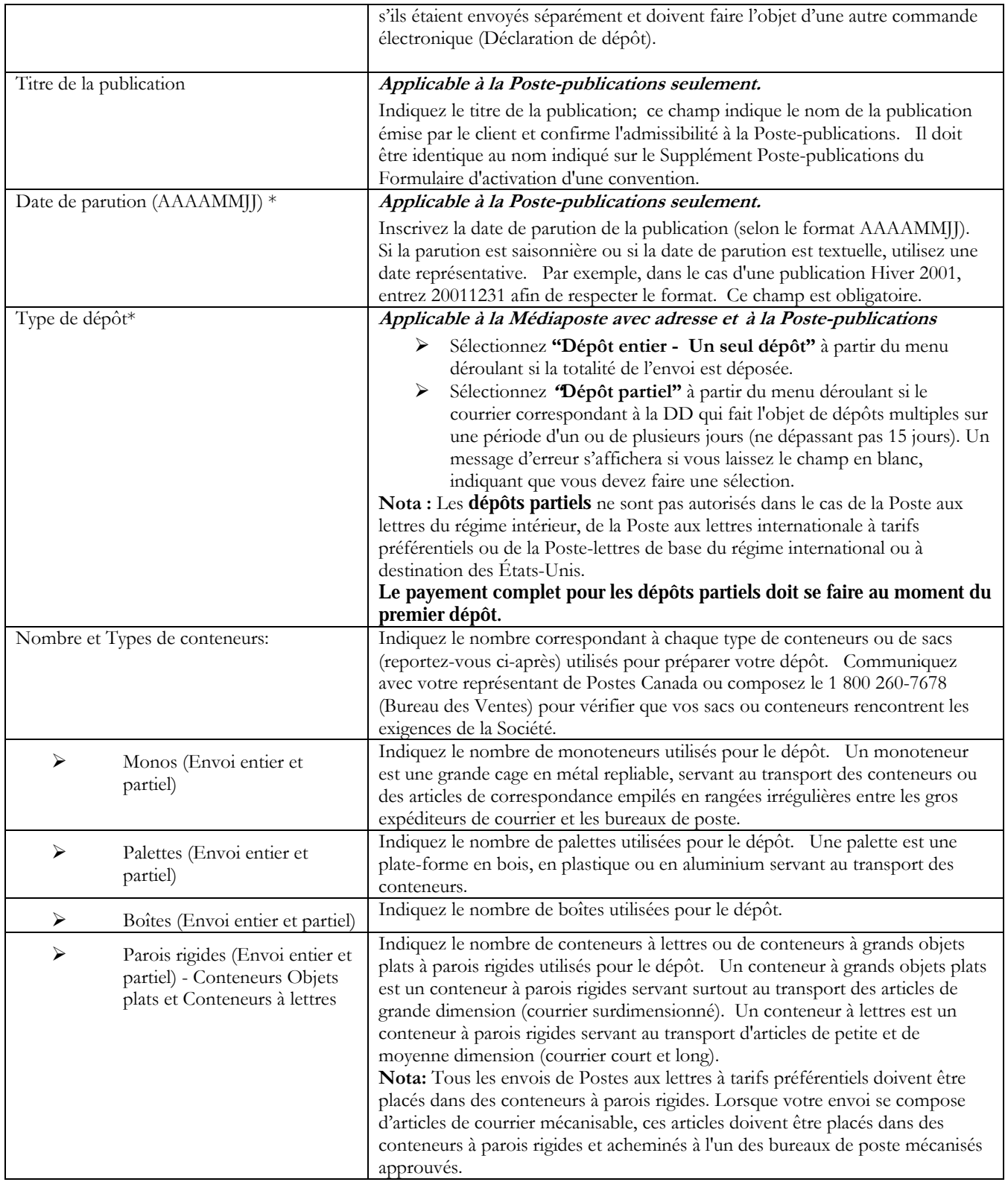

### **3.3 Section Articles à expédier**

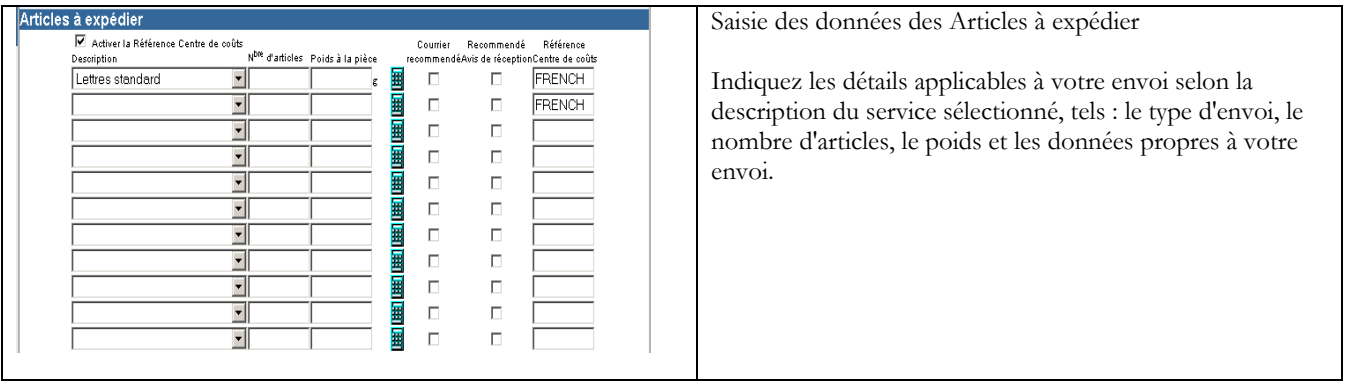

#### Le tableau suivant fournit une description des CHAMPS et de leur composante de la section Articles à expédier.

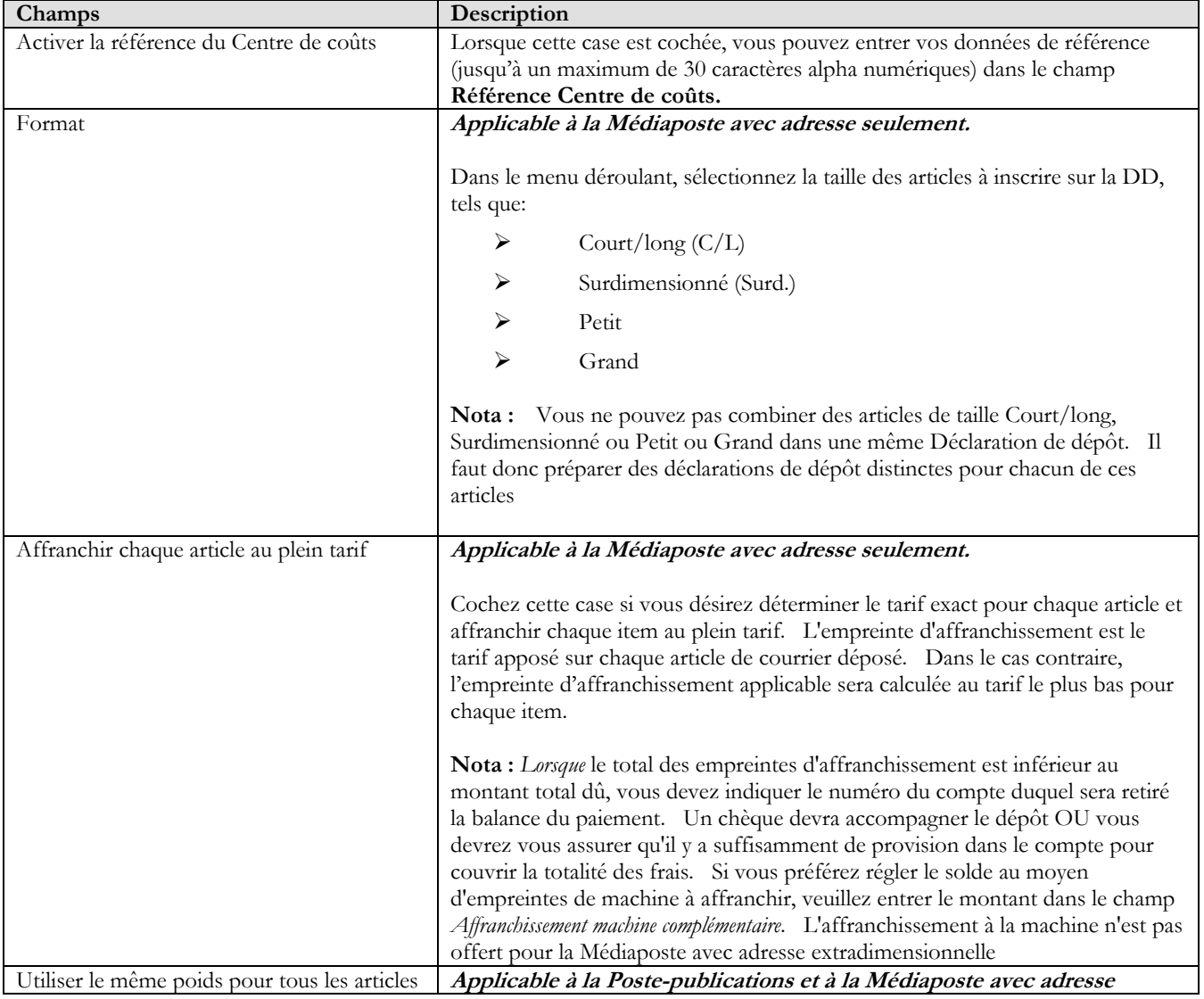

**Nota : Un astérisque (\*) indique que le champ est obligatoire** 

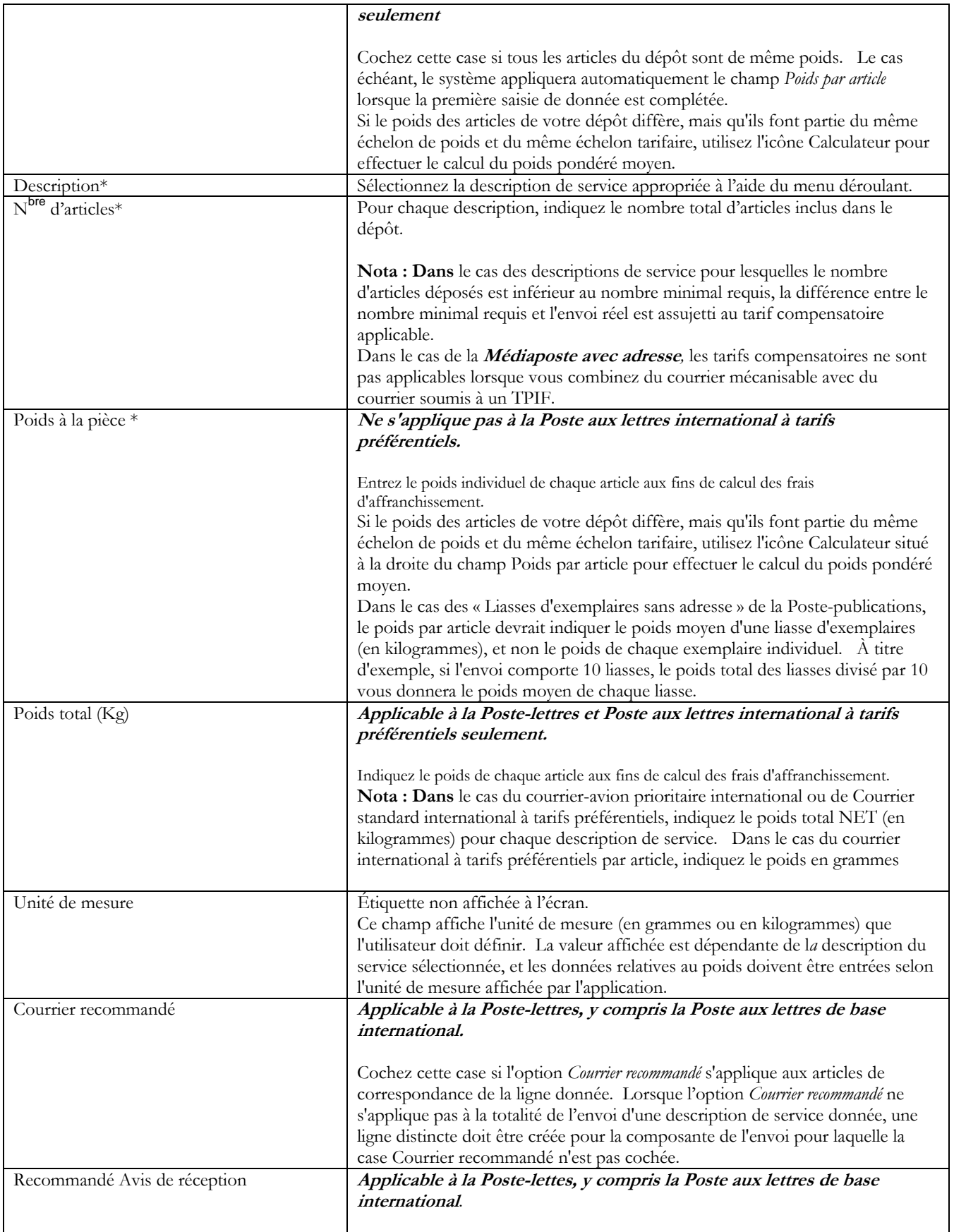

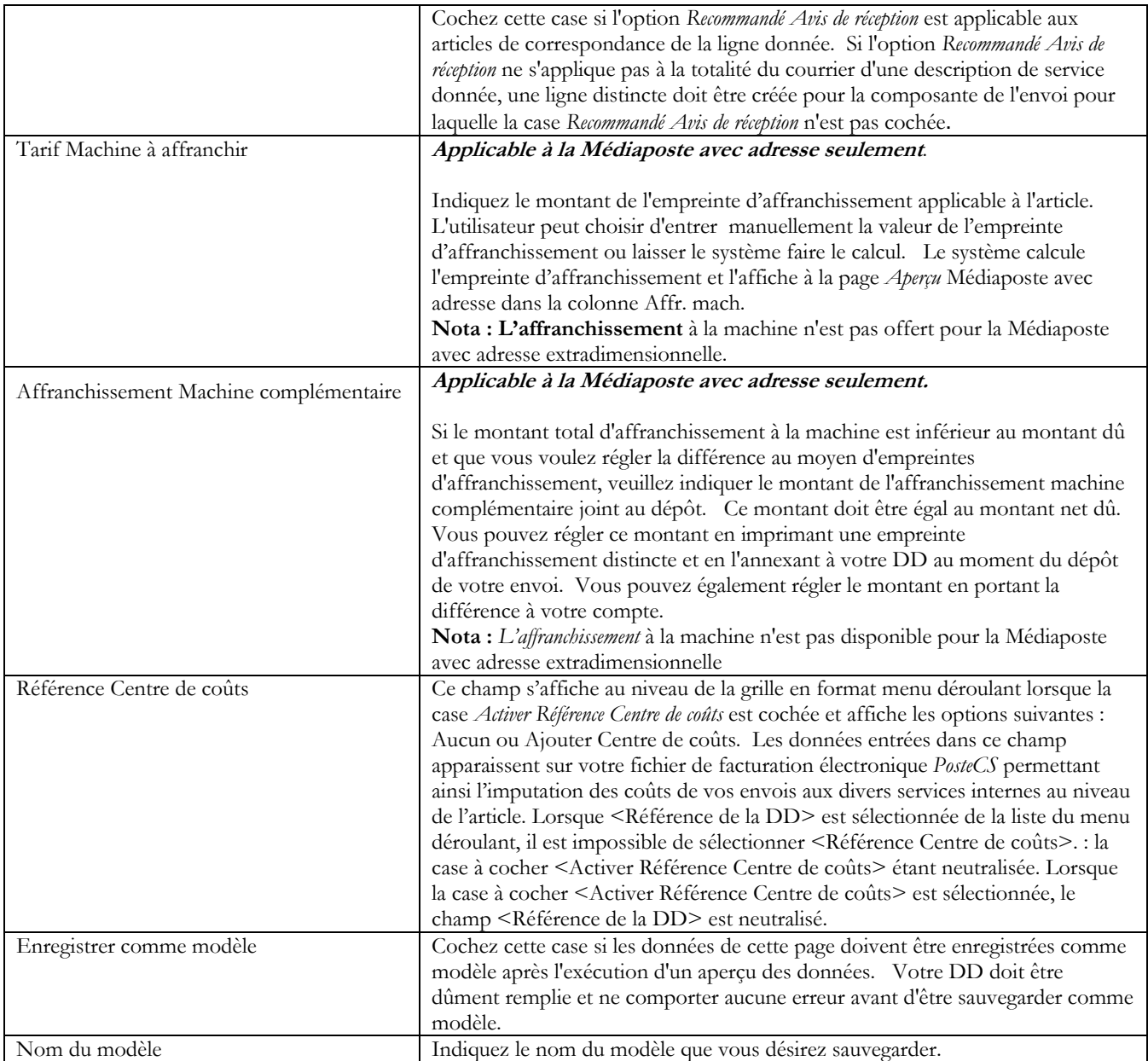

#### Le tableau suivant fournit une description des BOUTONS DE COMMANDE et de leur fonction respective.

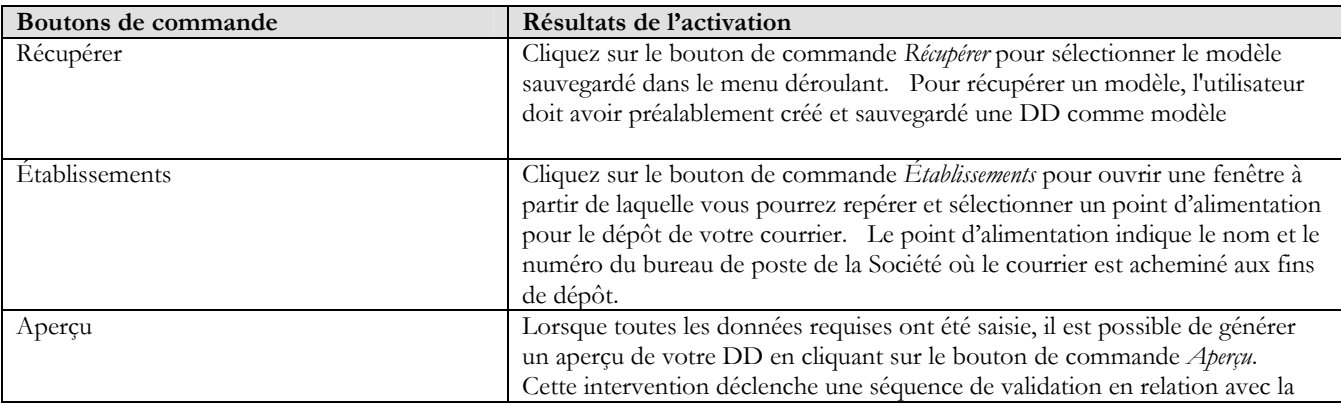

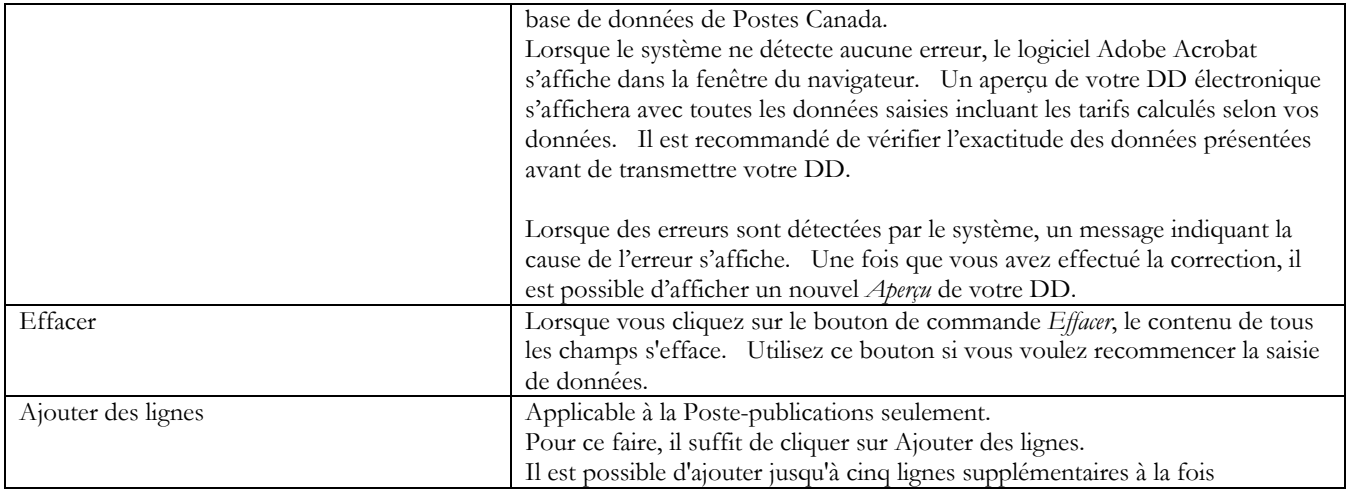

#### Le tableau suivant fournit une description des composantes de la fenêtre contextuelle Recherche de point d'alimentation.

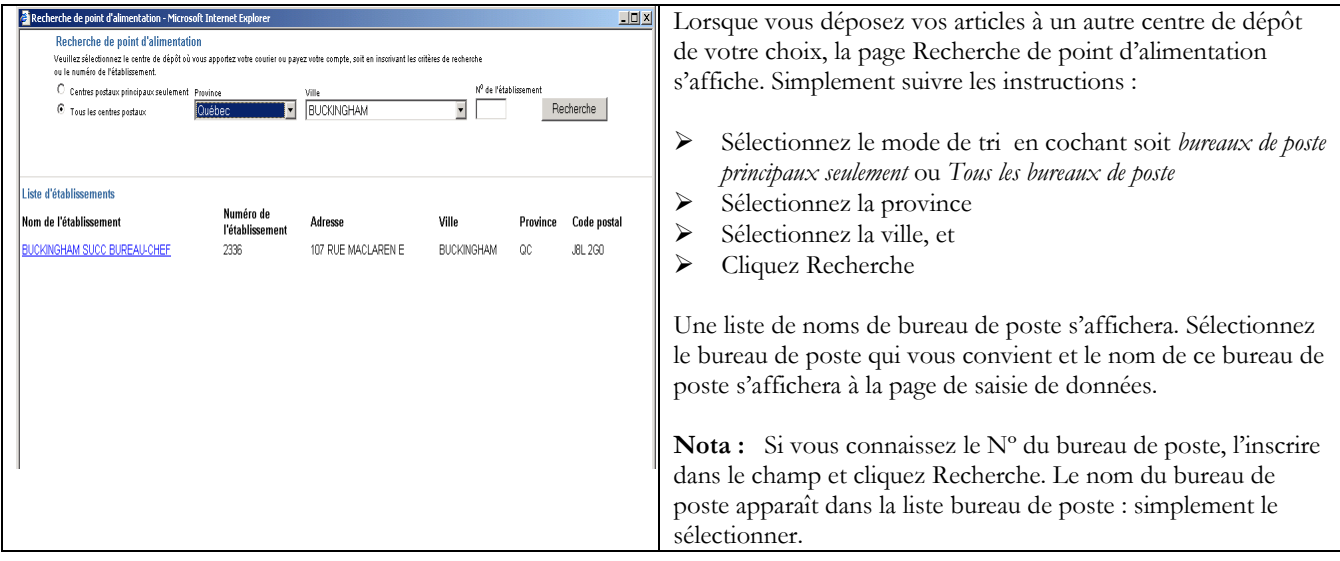

#### Le tableau suivant fournit une description des CHAMPS de la fenêtre contextuelle Recherche de point d'alimentation

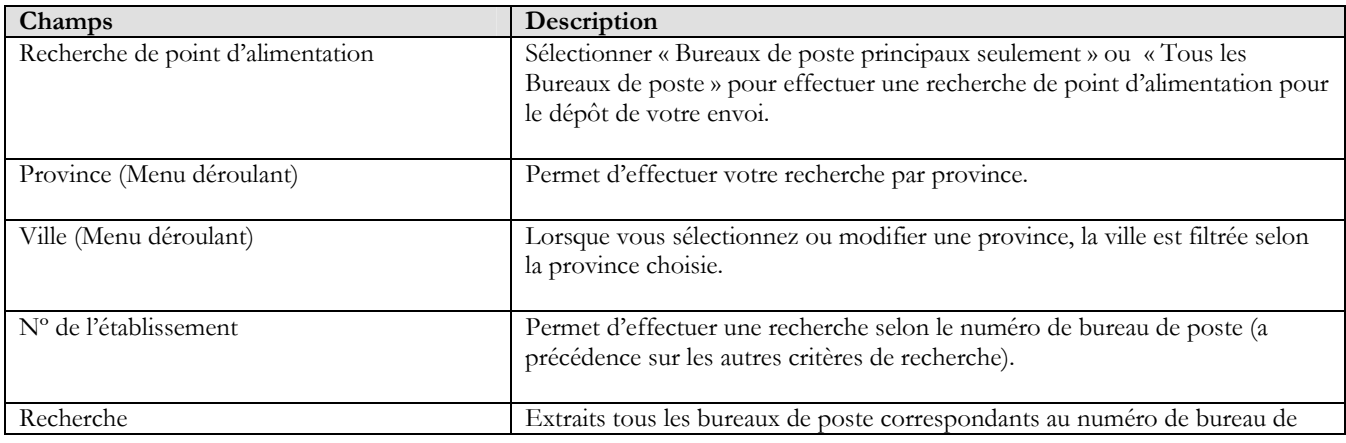

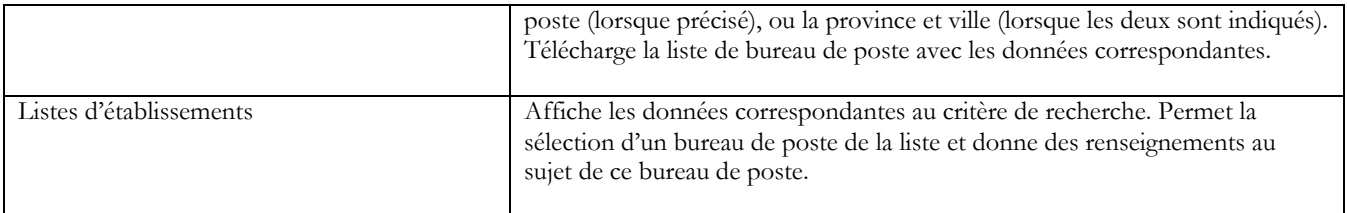

#### Calcul du poids moyen pondéré par article

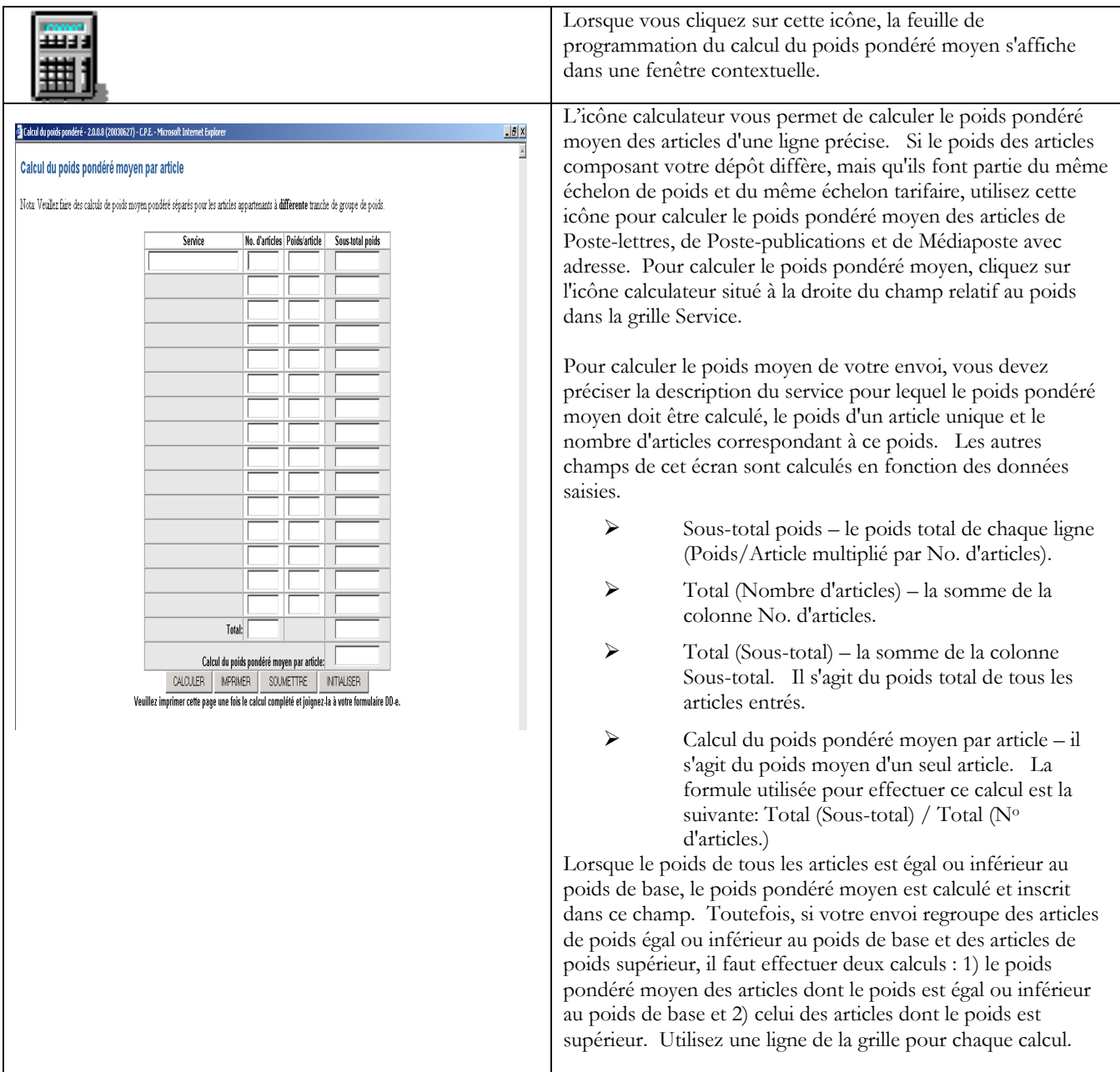

Le tableau suivant fournit une description des BOUTONS DE COMMANDE et de leur fonction respective.

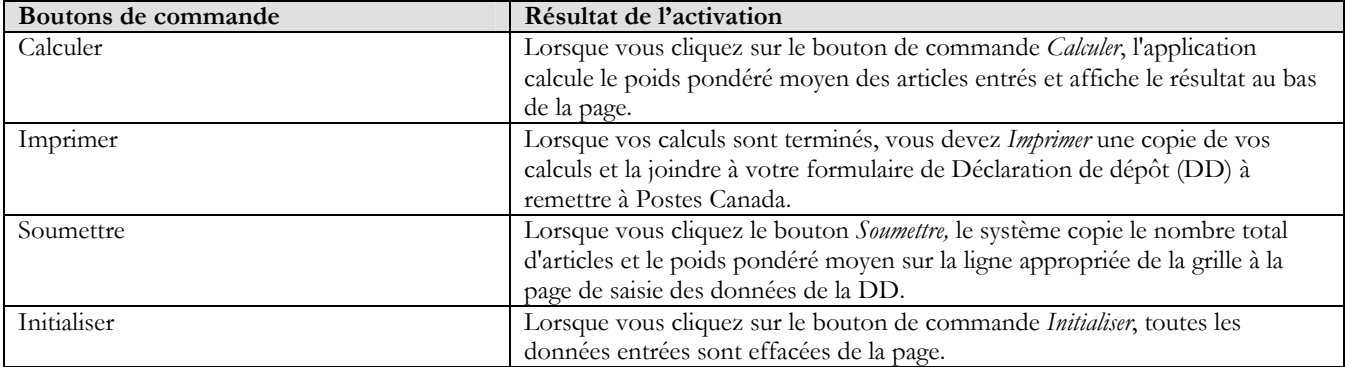

## **4.0 Aperçu et Vérification de la DD**

L'option *Aperçu* vous permet de visualiser les données de la DD afin d'effectuer le calcul des tarifs applicables à votre commande et de valider les résultats avant de transmettre votre DD dûment complétée à Postes Canada.

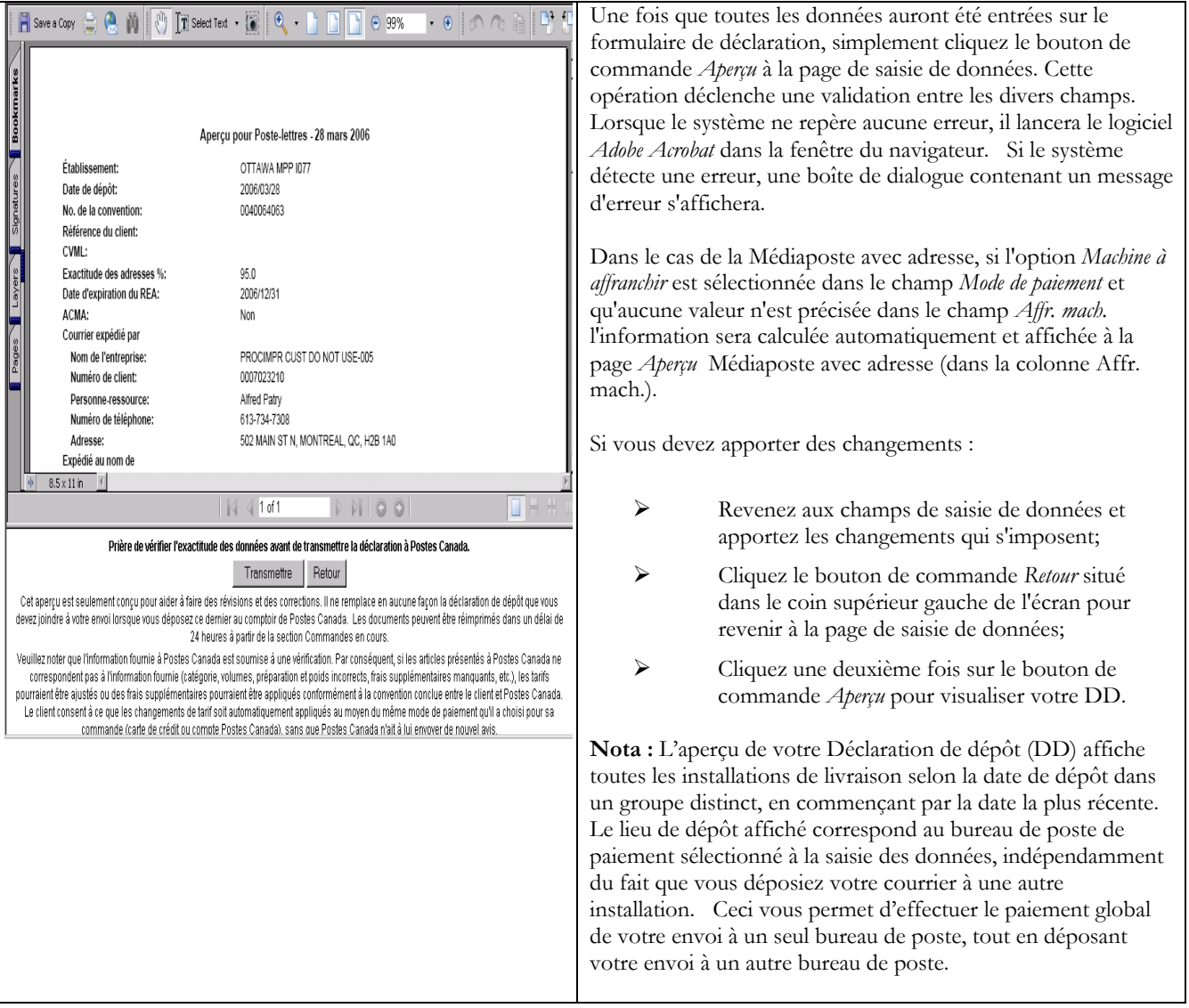

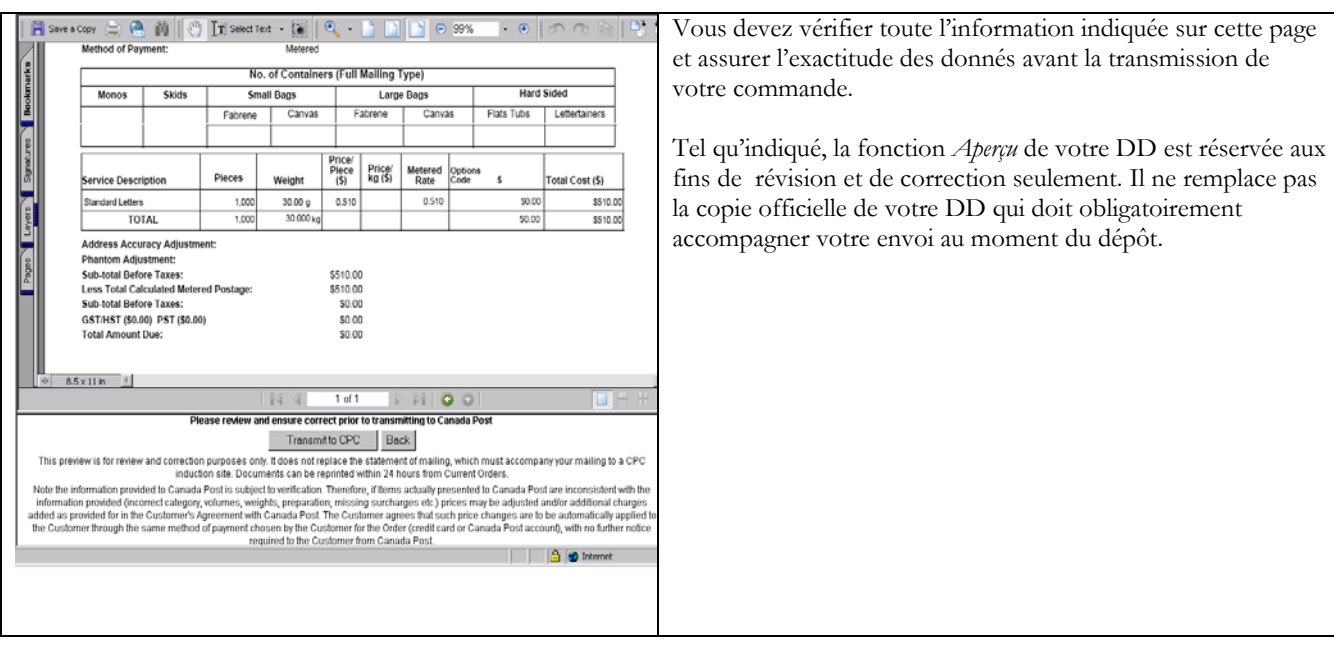

#### Le tableau suivant fournit une description des CHAMPS et de leur composante.

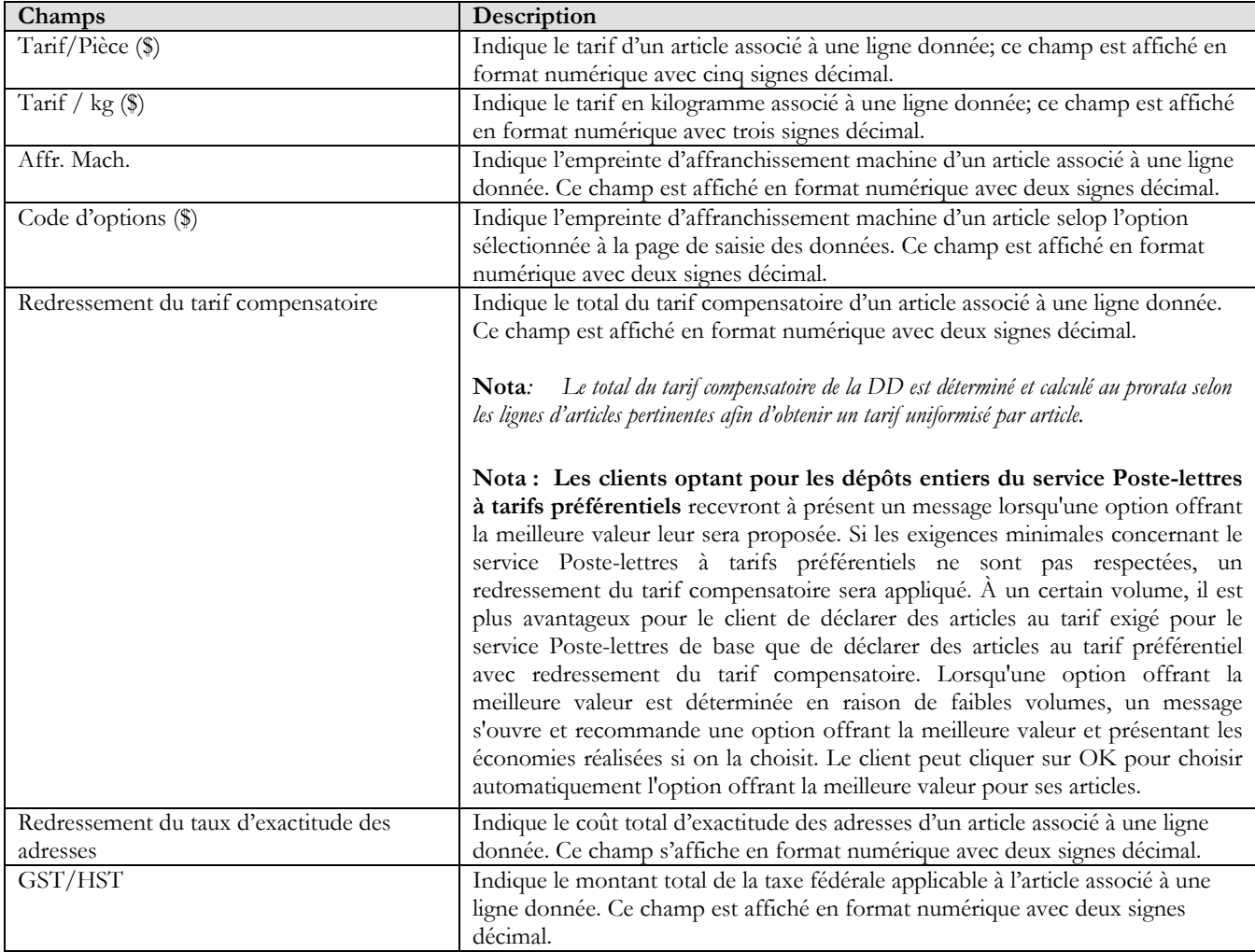

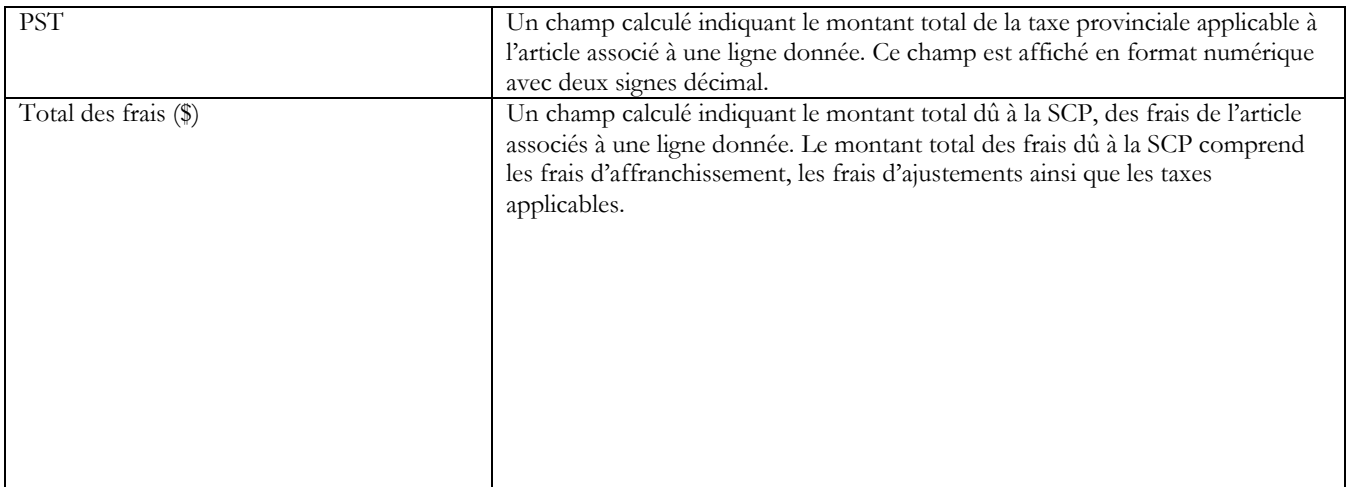

## **5.0 Transmission de la DD**

Suite à la vérification de l'exactitude des données à l'aide de l'option *Aperçu*, cliquez le bouton de commande *Transmettre* situé au bas de la page votre DD afin d'acheminer votre commande électroniquement à Postes Canada.

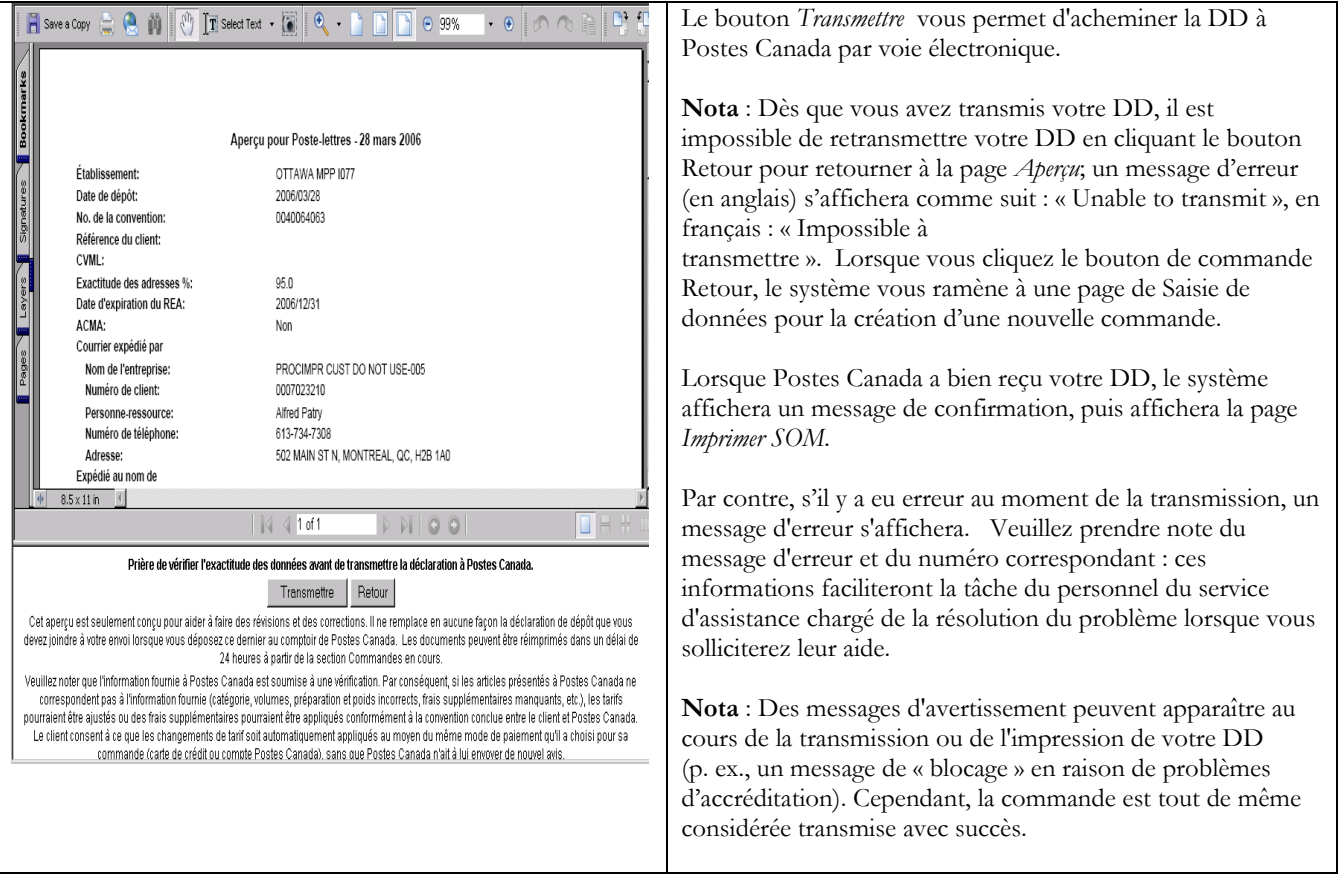

## **6.0 Impression de la DD**

La page *Imprimer* DD s'affiche une fois que la fonction *Transmettre* est complétée.

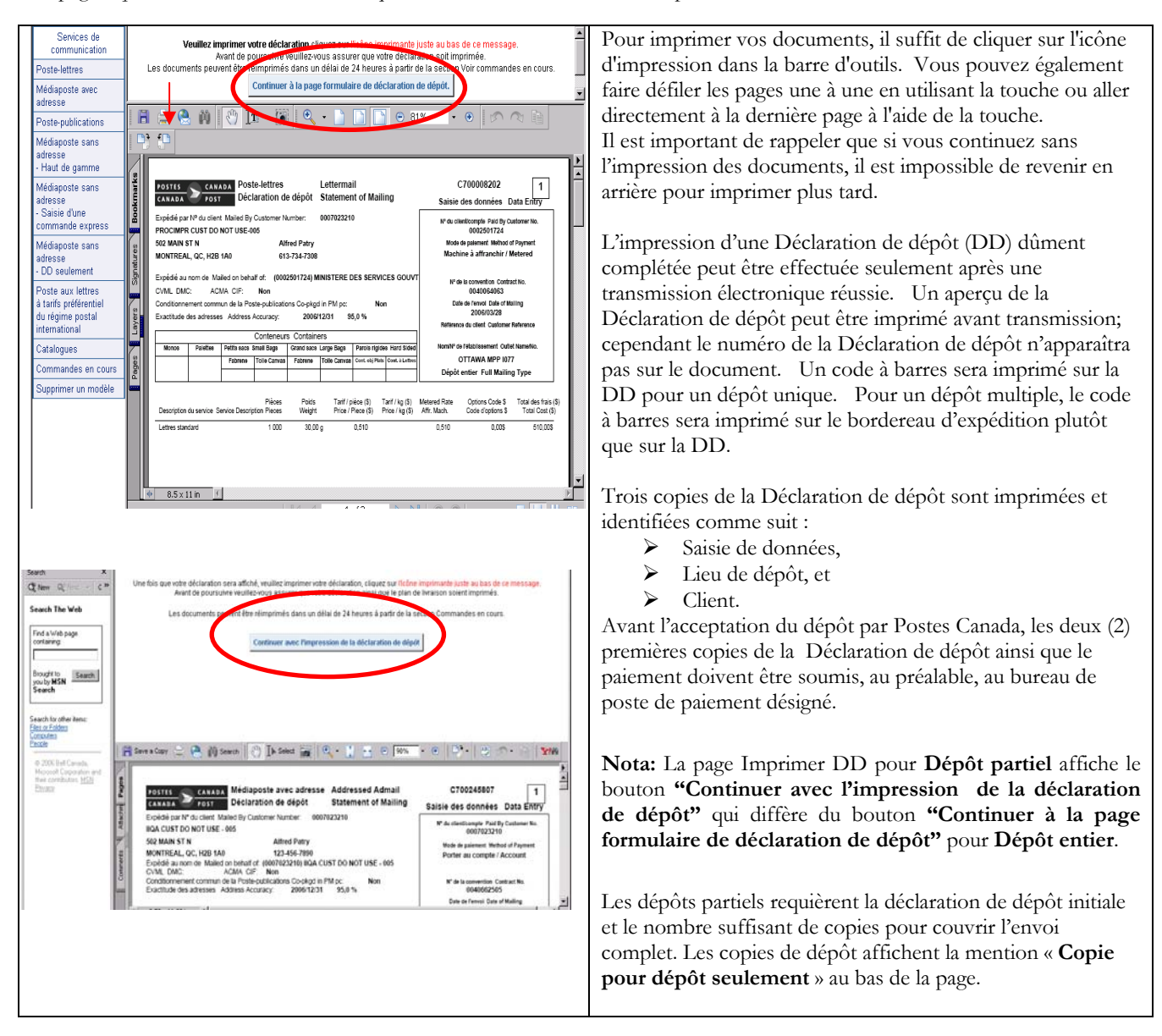

### **6.1 Voir commandes en cours**

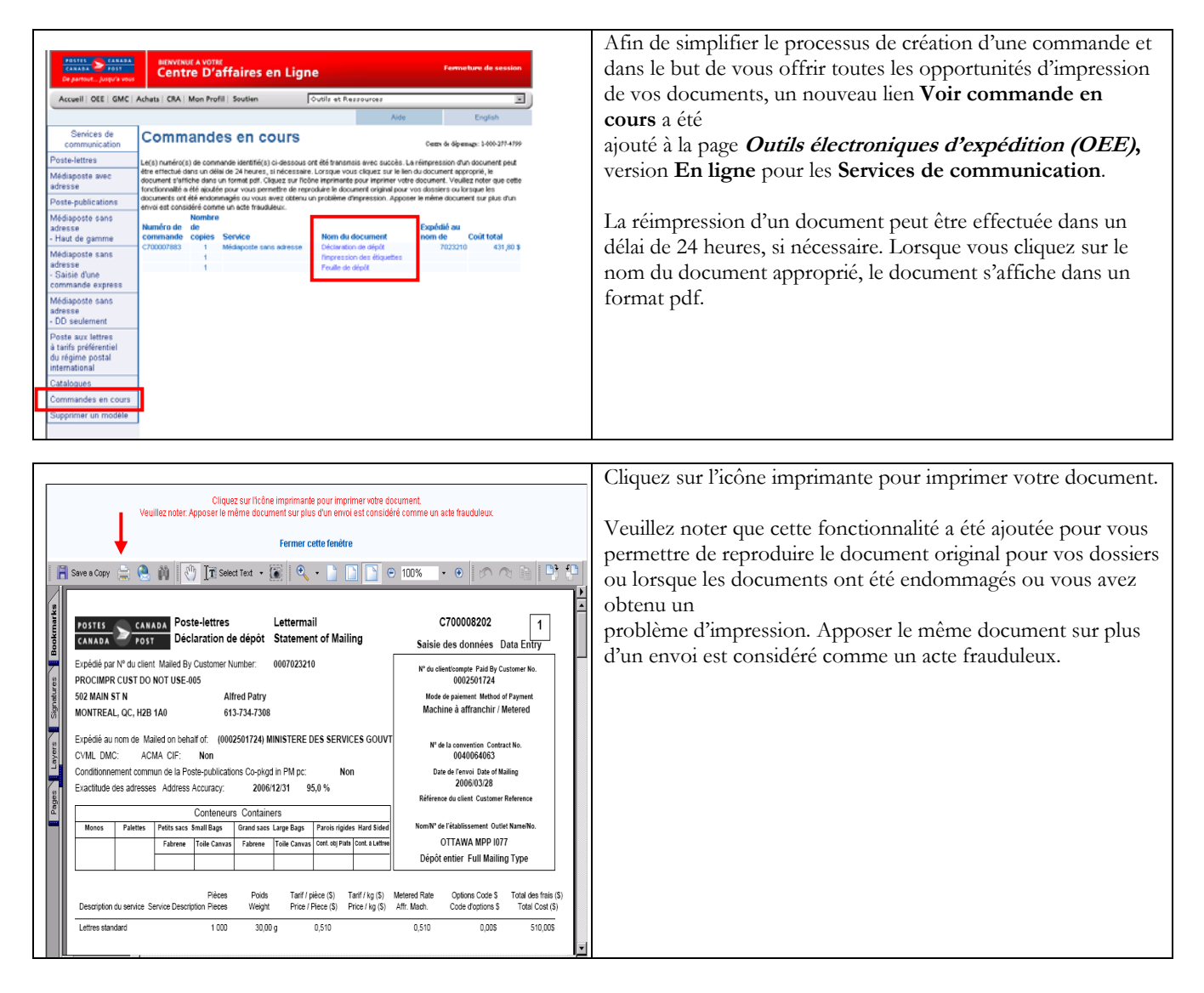

## **7.0 Utilisation d'un modèle**

Les modèles vous permettent de maximiser l'application OEE tout en vous donnant l'option de sauvegarder les données entrées et de les réutiliser lors de la création d'une autre DD. Au plus trente (30) modèles peuvent être associés à votre code d'utilisateur pour les Services de communication.

### **7.1 Sauvegarde d'un modèle**

Vous pouvez sauvegarder un modèle en cochant la case *Enregistrer comme modèle* et en précisant un nom de modèle dans le champ *Nom du modèle*. Après avoir quitté l'application et coché la case *Enregistrer comme modèle*, une validation s'effectuera afin de s'assurer que le nombre actuel de modèles est inférieur à trente (30). Si vous entrez ou modifiez un nom de modèle qui correspond à un nom de modèle déjà existant, un message d'avertissement vous demandera de confirmer que vous désirez écraser ce modèle. Vous pouvez changer le nom du modèle ou supprimer un modèle existant.

La liste suivante indique les champs sauvegardés dans un modèle :

- ¾ Expédié au nom de
- $\triangleright$  N° de la Convention
- ¾ Facturé à
- ¾ Personne-ressource
- $\triangleright$  N° de téléphone
- $\triangleright$  Établissement
- ¾ Exactitude des adresses (pour tous les services, à l'exception de la Poste aux lettres internationale à tarifs préférentiels, la Poste-lettres de base et la Poste-lettres de base du régime international ou destiné aux États-Unis)
- ¾ Date d'expiration du REA (pour tous les services, à l'exception de la Poste aux lettres internationale à tarifs préférentiels, la Poste-lettres de base et la Poste-lettres de base du régime international ou destiné aux États-Unis)
- ¾ Mode de paiement
- ¾ Référence du client
- ¾ Titre de la publication (Poste-publications uniquement.)
- $\triangleright$  Type de dépôt
- ¾ Description

### **7.2 Récupération d'un modèle**

Pour récupérer un modèle, sélectionnez le nom du modèle dans le menu déroulant. Sélectionner un modèle à la page de saisie des données de la DD, puis cliquez sur le bouton de commande *Récupérer*. Le menu déroulant Sélectionner un modèle comprend tous les noms de modèles de tous les services correspondant à votre code d'utilisateur.

Une fois le modèle récupéré, la page de saisie de données est actualisée et est pré-complétée à partir de ces données. Veuillez noter que les champs pré-complétés peuvent être modifiés. Lorsque le modèle récupéré correspond à un service autre que celui qui est sélectionné, la page de saisie de données appropriée s'affichera.

### **7.3 Suppression d'un modèle**

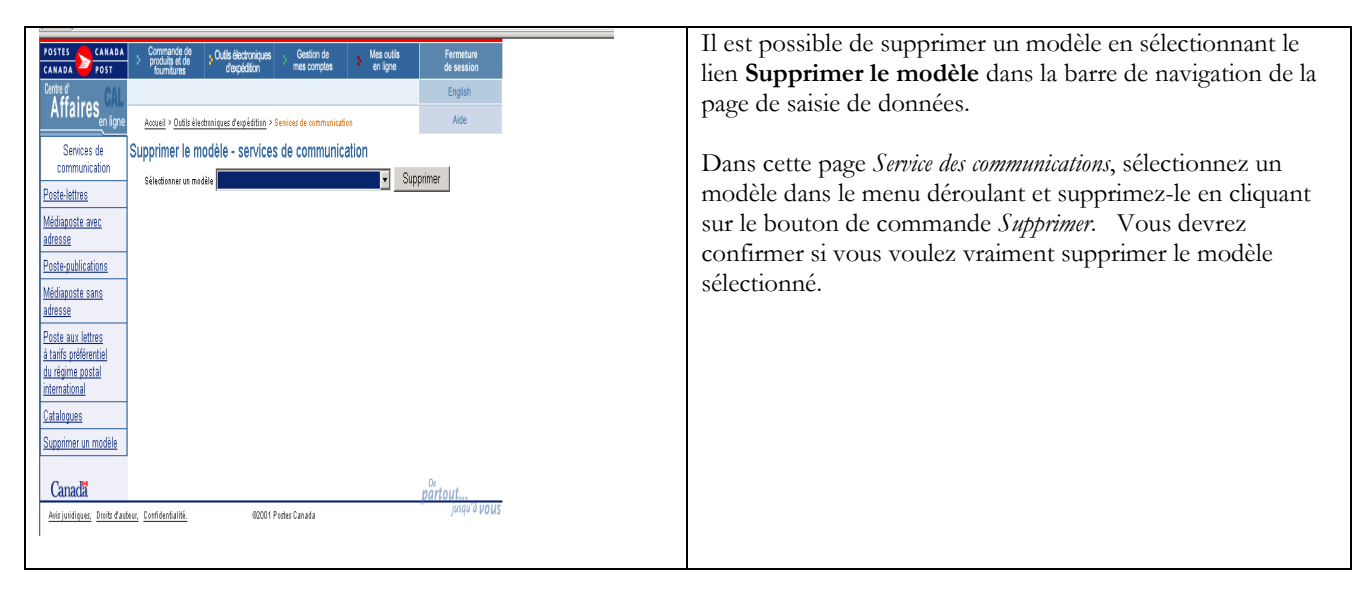

# **8.0 Suppression de la DD**

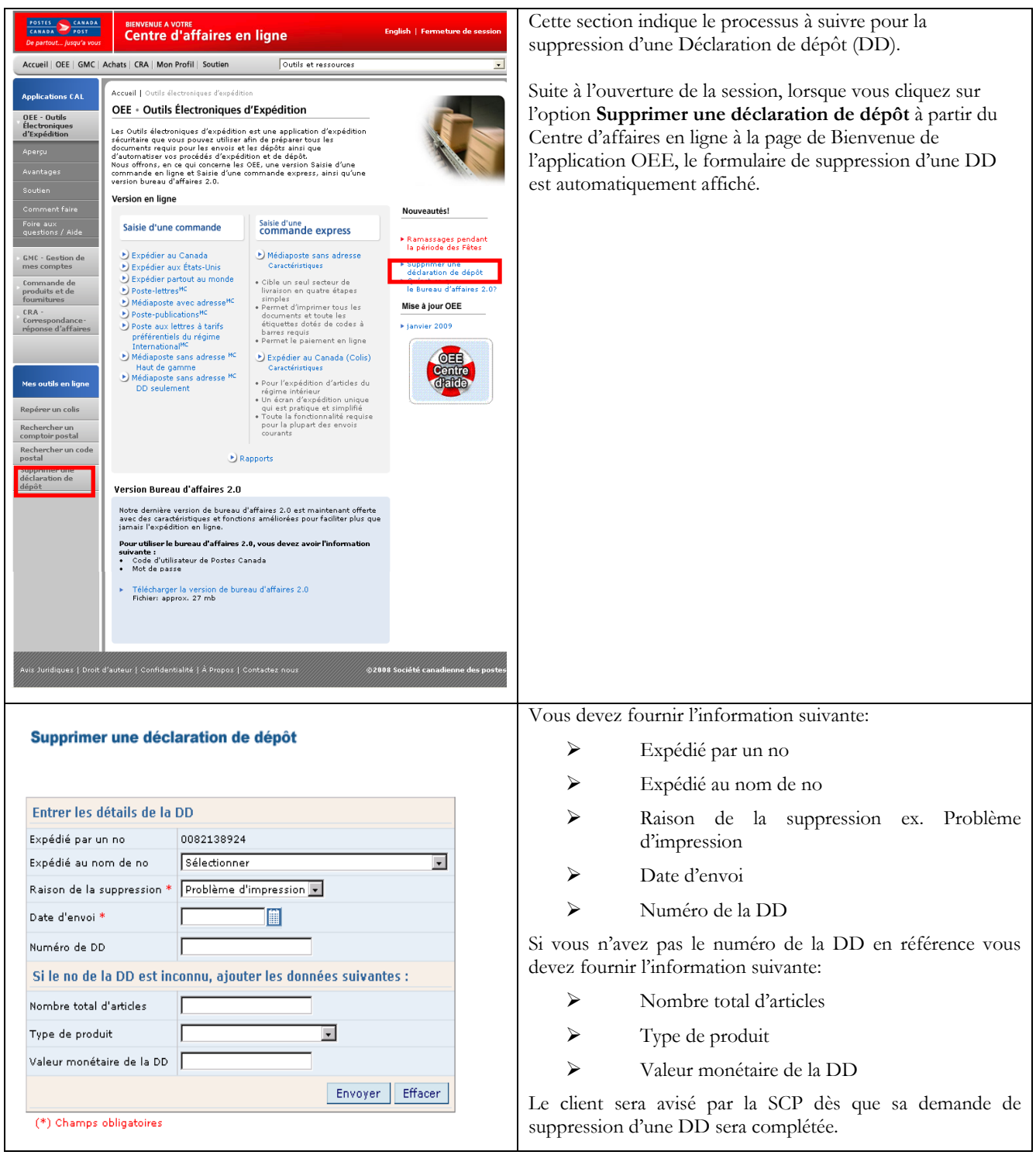